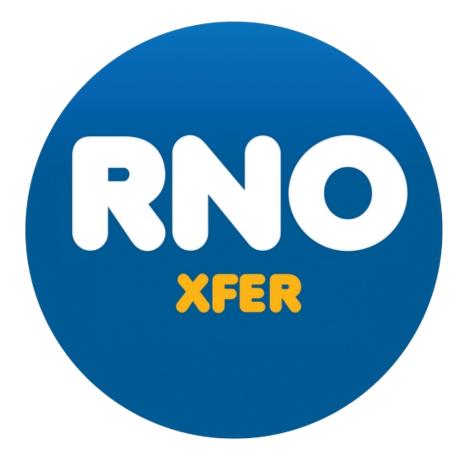

RNOXfer, or RNO "transfer", is a graphical multipurpose file transfer client for Amiga compatible operating systems.

It currently supports FTP, FTPS, and SFTP protocols, though other protocols may be supported in the future.

# BASICS

When you launch the program, you are presented with the main window of the program. In the upper part of the window is the server list button, the protocol selection gadget, and fields to specify the connection details like the server address and your credentials for accessing the site. This is all you need to get started, and you can connect to a site just by clicking on the Connect button. The program is pre-configured to access Aminet via FTP.

In the middle of the window there are two half size list-views and their control buttons. The left view shows the contents of your local folder and the right view displays the contents of the folder of the remote server you have connected to.

At the very bottom of the window, you can see a status bar, which shows file selection and transfer details. There's also a drop-down menu with more options to control the program.

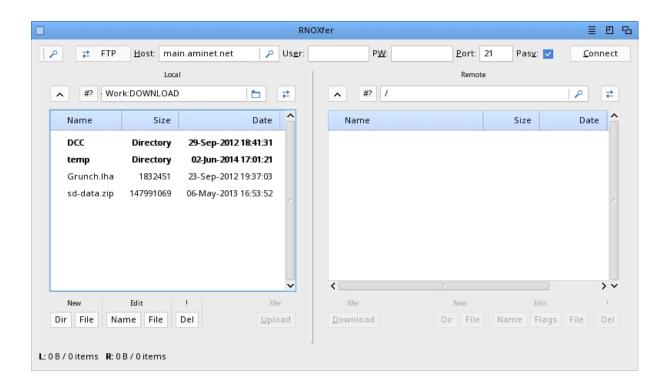

### CONNECTING

To make a connection to a new custom server you should select the required protocol first of all.

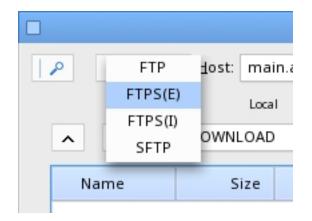

Traditional FTP is an insecure protocol, as it doesn't use encryption, but it's still the fastest and OK to be used for anonymous connections or within your own private local area network. Modern FTP servers offer a more secure option by using encrypted FTPS connections. There are two different methods, explicit and implicit, to invoke a FTPS connection. The explicit method is the most common and easiest nowadays. It works over the same port as the insecure FTP, so changing into it is just a matter of changing the used protocol and no other configuration is needed. The implicit method is handled through a different port, but it's rarely used anymore. RNOXfer supports them both for completeness anyway.

Technically speaking SFTP isn't related to the traditional FTP protocol at all, but you can use it to connect to a server you have an SSH account for, such as, to your Linux devices or other remote systems, and transfer files just as with FTP but without requiring the set up of specific file server software.

Changing the protocol within the program also changes the port settings to any commonly used defaults.

The passive setting should be left enabled usually, though disabling it may speed up transfer rates for servers within your own local network.

### SERVER LIST

Server information from the main window can be stored in an "address book" by adding it to the Server List. This can be done before you have actually connected to the server, but it's recommended that you connect first of all to ensure that the connection can actually be established as expected.

Open the Server list window from the drop-down menu or by clicking the button in the top left corner of the window. Then simply click the Add button and your server configuration will be added to the list. To edit an existing server in the list, just change the data in the main window and add the server again.

|                | Ser                      | ver list |            |               | Ξ        | 凹   | Ъ |
|----------------|--------------------------|----------|------------|---------------|----------|-----|---|
| Protocol       | Host                     | Login    | Port       | Passive       | Path     |     | ^ |
| fte            | main.aminet.net          |          | 21         | Selected ite  | ems      |     |   |
| ftp            | main.aminet.net          |          | 21         | Copy as U     | IRL      |     |   |
| sftp           | amigaaa.com              | jpv      | 22         | Yes           | /nome/jp | ov/ |   |
|                |                          |          |            |               |          |     | ~ |
| <u>S</u> elect | <u>A</u> dd <u>D</u> ele | te       | <u>U</u> р | D <u>o</u> wr | ם ו      | ose |   |

Double-clicking a server in the list will connect to the server immediately and close the server list window, but this behaviour can be changed from the program settings. The Select button won't connect to the server, but inputs its information into the main window, such as, for editing purposes.

| verny uploaded mes.           |                   |  |
|-------------------------------|-------------------|--|
|                               | Select            |  |
|                               | Select and close  |  |
|                               | Connect           |  |
| Double-click: 굳               | Connect and close |  |
| S <u>e</u> lect at startup: 🔽 |                   |  |

If you need a server's information in URL format, you can copy the URL to the clipboard by right-clicking the selected server. Note that you can also import server information in URL format using the "Import URL" option from the Project drop-down menu.

To store an amended server list permanently, select the Save option from the Settings drop-down menu. This option also saves the open/close state of windows. If you want the Server list window opened at the program's startup, save the settings while it's open.

# USING THE PROGRAM

When you're connected to a server, the items above the list-views help you to browse directories, select files, or do a forced refresh for a file list.

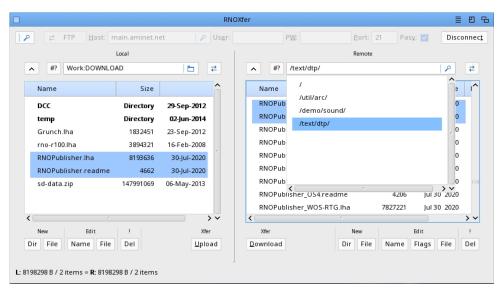

The left-most button opens the parent directory and the button next to it opens a pattern selection window where you can select files and directories by pattern matching. "String" fields show the current directory on both sides, but on the server side it also caches the directories you have transferred files from during your current session. You can easily jump between the cached directories by clicking on the popup button at the right side of the "string" field.

| Pattern selection                  | The following wildcards are supported in the pattern matching:<br>* - matches all characters<br>? - matches a single character<br># - matches all numbers |
|------------------------------------|----------------------------------------------------------------------------------------------------|
| Enter file selection pa            | [] - matches selected characters ([a], [af], [a-f])                                                                                                    |
| *.png                              |                                                                                                    |
| Select <u>f</u> rom: <mark></mark> | and dirs                                                                                                    |
| Case <u>s</u> ensitive:            |                                                                                                    |
| <u>O</u> K                         | <u>C</u> ancel                                                                                                    |

When you select files or directories, selection information is updated at the bottom of the window. If you have selected equal amount of files that have equal total size, an equals sign character appears in the information area. This can be used to check if all files are transferred or are up-to-date.

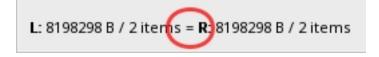

The buttons below the file lists let you to create new directories or files, edit filenames or file contents, or delete files and directories. On the remote side you can also edit file permissions on the server.

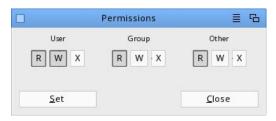

Double-clicking a file then displays it in an external program, but the program can be configured to download double-clicked files instead.

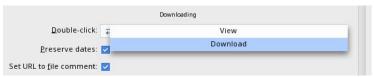

Both list-views have a right mouse button context menu, which allows you act on alternative actions to the selected files and directories. Items' names and paths can be copied to the clipboard as they are, or using the URL format, directory sizes can be calculated, files can be searched from sub-directories, and files can be viewed or edited. The Search File option opens a new window that shows the search results, and double-clicking a result line will load its directory in the list-view and select the clicked file automatically. The search results can also be saved to a file or copied to the clipboard.

| Selected items<br><sup>‡</sup> Copy name                                                              | ∠                                                                                                    | File                                                                                                    | Size                                | Date                                                     |
|----------------------------------------------------------------------------------------------------|----------------------------------------------------------------------------------------------------|----------------------------------------------------------------------------------------------------|-------------------------------------|----------------------------------------------------------|
| Copy name with path<br>Copy as URL                                                                    | Size Date                                                                                                    | /mus/misc/RNOTags.lha                                                                                                | 2230755                             | Jan 14 2020                                              |
| font Get dir sizes                                                                                    | Directory Apr 7 20:41                                                                                                   | /mus/misc/RNOTags.readme                                                                                             | 4173                                | Jan 14 2020                                              |
| Pp     Search file       View file     Rename       writ     Edit as text       Vpe     Edit as image | DirectoryDec 2 2020DirectoryAug 22 19:56DirectoryDec 2 2020DirectoryMar 28 2015DirectoryMay 30 2017DirectoryApr 15 2010 | /mus/play/RNOInfoScreen.lha<br>/mus/play/RNOInfoScreen.readme<br>/mus/play/RNORadio.lha<br>/mus/play/RNORadio.readme | 8976044<br>11395<br>3529767<br>6301 | Jul 24 2019<br>Jul 24 2019<br>Aug 23 2020<br>Aug 23 2020 |
| nisc<br>Mant                                                                                          | Directory Aug 23 19:49                                                                                                  | Save <u>A</u> ll <u>Save Sel</u> Copy All Copy                                                                       | / Sel Cle                           | ea <u>r</u> Close                                        |

The program can be used in a single view mode by disabling the Local Lister option from the View menu. In this mode only the remote file list is shown in a single view, and files and directories can be uploaded by dragging and dropping files from OS windows into the program window. Downloading will then always ask for the destination directory.

Drag and drop works in dual list mode too, but when dropped into the local list-view, the location of the dropped file is loaded and the dropped files and directories are selected automatically.

| ▶ 🔁 SFTP Host: amiga 🔎          | Us <u>e</u> r. Jpv | P <u>₩</u> : ***** | 2011. 22 H       | Pas <u>v</u> : 🔽 🔤 | Disconne |
|---------------------------------|--------------------|--------------------|------------------|--------------------|----------|
|                                 | Re                 | emote              |                  |                    |          |
| <pre>/home/jpv/public_htm</pre> | l/videos/          |                    |                  | P                  | > ₹      |
| Name                            | Size               | Date               | Permissions      |                    | 1        |
| capturetest-1280x1024x30.mkv    | 1704511            | Apr 819:18         | -rw-rr           |                    |          |
| capturetest-1280x1024x60.mkv    | 2353398            | Apr 819:18         | -rw-rr           |                    |          |
| rastp_demo.mkv                  | 257101711          | May 10 19:47       | -rw-rr           |                    | -        |
|                                 |                    |                    |                  |                    |          |
| Xfer                            |                    | New                | • 1 <sup>1</sup> | Edit               |          |
| Xfer<br>Download                |                    |                    | File Name        | Edit<br>Flags Fi   | 1        |

If you want to see connection and transfer logs, there's a Log window that can be opened from the drop-down menu. With this window you can also send custom FTP commands to servers, and see those results in the log. The whole log, or selected lines from it, can be saved or copied to the clipboard.

The program can be launched from the Command Line too. It can import a URL, select a saved server from the Server list, auto-connect to a server, and set default directories at startup with Command Line arguments. The same arguments can be used as icon tooltypes, for example, if you want to auto-connect to a server when launching the program by double-clicking its icon.

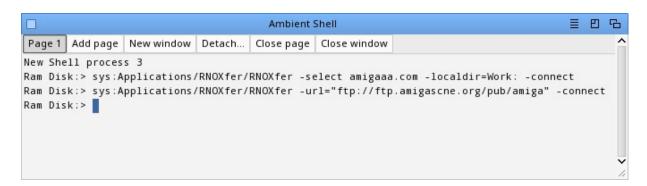

#### SETTINGS

Open the Settings window from the drop-down menu. Most configuration options are currently located on the General page.

|              |                                | Settings                           |     |            | ≣     | 凹 | Ъ |
|--------------|--------------------------------|------------------------------------|-----|------------|-------|---|---|
| General      |                                | External programs                  |     |            |       |   | ^ |
| FTP(S)       | <u>V</u> iewer:                | C:Open                             | 10  | Args:      |       |   |   |
|              | Iext editor:                   | C:Ed                               | 0   | Args:      |       |   |   |
|              | Image editor:                  | SYS:Applications/ShowCase/ShowCase | 0   | Args:      |       |   |   |
|              | Do <u>w</u> nload finished:    |                                    | 0   | Args:      |       |   |   |
|              | Upl <u>o</u> ad finished:      |                                    | 0   | Args:      |       |   |   |
|              |                                |                                    |     |            |       |   |   |
|              |                                | Downloading                        |     |            |       |   |   |
|              | <u>D</u> ouble-                | click: <mark></mark>               |     |            |       |   |   |
|              | <u>P</u> reserve d             | ates: 🔽                            |     |            |       |   |   |
|              | Set URL to file comn           | nent: 🔽                            |     |            |       |   |   |
|              | <u>M</u> ax filesize (by       | ytes): 0                           |     |            |       |   |   |
|              | Ve <u>r</u> ify uploaded file: | Uploading                          |     |            |       |   |   |
|              |                                | Server list                        |     |            |       |   |   |
|              | Double-click:                  | ₽ Connect and closed               | ose |            |       |   |   |
|              | S <u>e</u> lect at startup: 🔽  | 2                                  |     |            |       |   |   |
|              |                                |                                    |     |            |       |   |   |
|              | Verif <u>y</u> certifica       | Miscellaneous                      |     |            |       |   |   |
|              | Co <u>n</u> nect timeout (se   |                                    |     |            |       | 1 |   |
|              | <u>B</u> old director          |                                    |     |            |       |   |   |
|              | <u>G</u> raphical butt         | ons:                               |     |            |       |   |   |
| ~            |                                |                                    |     |            |       |   | ~ |
| <u>S</u> ave |                                | <u>U</u> se                        |     | ة <u>ع</u> | ancel |   |   |

External programs can be configured so that you can view and edit files. The viewer should be a generic program to view all kind of files, and a good choice would be the Open command for MorphOS, or the WBRun command for AmigaOS4 to open files using default programs within the Operating System itself. Basically all other files but images are treated as text files in the program, but you can of course configure the text editor as any binary editor if you often access such types of files. If a program needs Command Line arguments, they can be entered in the Args field. Please read the help bubbles within the program for more information about argument suggestions and options. You can also run your own programs or scripts after download or upload has completed.

|     |       | Optional command line arguments for the text edito<br>If possible, launch the editor in the 'sticky' mode,<br>which doesn't return immediately (for example, use<br>the -s argument with CEd and the STICKY argument |
|-----|-------|----------------------------------------------------------------------------------------------------|
| B   | Args  | with Cubic IDE).                                                                                                    |
| 🗅   | Args: |                                                                                                    |
| 0   | Args: |                                                                                                    |
|     | Args: |                                                                                                    |
| L P | Args: |                                                                                                    |

Downloading options let you decide if double-clicked files on the server side are to be viewed or downloaded. There are also options to preserve file dates from the server, set the download URL as the file comment, and limit file-sizes if your filesystem doesn't support large files.

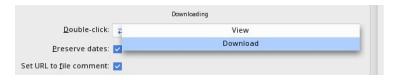

The "Verify uploaded files" option will check each file you upload by downloading them instantly after the upload to compare the data with its originating file. Files aren't downloaded as real files, but just downloaded in small chunks that are disposed of after having compared its data. It means that no hard disk space or memory is wasted using this operation.

In the Server list options you can choose what happens when you double-click a server in the Server list window. It can be configured to select a server within the main window without connecting to it or to connect to a server immediately. Connecting will also disconnect any previous session. You can also decide if the Server list window is left open or closed after double-clicking on it. The "Select at startup" option selects the last saved active server at the program startup, its information will be pre-filled in the connection fields and you only need to click the Connect button to connect to it.

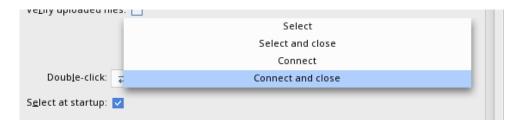

Disabling the "Verify certificates" option makes encrypted connections less secure, so isn't a recommended option, but may sometimes be preferred, for instance, if you don't need to see warning popups with the self-signed certificates of your home server.

The program can also be used with graphic enhanced buttons instead of text or MUI based buttons. The button graphics are loaded from the "gfx" directory and you can replace them with your own choices if you want to.

| Z SFTP Host: aa.com Verifyipv PW: ******* Port: 22 Pasy: Image: Comparison of the comparison of the compariso                                                                      | Discon |
|----------------------------------------------------------------------------------------------------|--------|
| Image: Mame in the image: Mame in the imame in the image: Mame in the image: Mame in the image: |        |
| Name         Size         Date         Permissions           capturetest-1280x1024x30.mkv         1704511         Apr 819:18         -rw-rr           capturetest-1280x1024x60.mkv         2353398         Apr 819:18         -rw-rr                                                                                                    | 1      |
| capturetest-1280x1024x30.mkv 1704511 Apr 819:18 -rw-rr<br>capturetest-1280x1024x60.mkv 2353398 Apr 819:18 -rw-rr                                                                                                    |        |
| capturetest-1280x1024x60.mkv 2353398 Apr 819:18 -rw-rr                                                                                                    |        |
|                                                                                                    |        |
| rastp_demo.mkv 257101711 May 10 19:47 -rw-rr                                                                                                    |        |
|                                                                                                    |        |
|                                                                                                    |        |
|                                                                                                    | 1      |
| Xfr New Edit                                                                                                    |        |
| 🝬 🔚 📃 🥥 💡 🤌                                                                                                    |        |
|                                                                                                    |        |

# P.S.

RNOXfer is made available to you as donationware. If you feel it is useful to you and represents some benefit that you gain from using it, then please send me a donation to the address found in the ReadMe.txt file (Uploader) or click the Donate button at http://jpv.wmhost.com/jpv\_software

Thank you for taking the time to read this tutorial and I hope you find it useful. :-)

P.P.S.

This PDF was created with the RNOPublisher program.

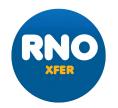